# Obračunski listi po e-pošti

**V tem prispevku**

Zadnja sprememba 31/08/2022 3:31 pm CEST | Objavljeno 17/01/2021 8:44 pm CET

Iz programa Obračun plač zaposlenim lahko obračunske liste zaposlenim pošljete neposredno preko elektronske pošte, brez dodatnega shranjevanja.

Možnosti sta dve: Posamično - vsakemu zaposlenemu pošljemo obračunski list na njegov elektronski naslov. Skupinsko - vse obračunske liste pošljemo v enem sporočilu na en elektronski naslov (npr. direktorju podjetja).

Pred tem je potrebno v Nastavitvah programa na zavihku Splošno preveriti, da imamo urejene nastavitve shranjevanja obračunskih listov v dokumentacijo zaposlenih.

Kaj pomenijo posamezne nastavitve:

- Shrani obračunski list: če s kljukico označimo to polje, se bo vsak obračunski list shranil na zaposlenega v svojo, ločeno mapo – to pomeni, da bo program za vsak mesec pripravil ločeno mapo – zaradi preglednosti dokumentov svetujemo, da v tem polju nimate kljukice
- Vrsta dokumenta za podpis obr. lista v primeru, da tega polja ne izpolnite, se bodo obračunski listi avtomatično shranili na vrsto dokumenta Z – zaposleni – ta vrsta dokumenta ima določene varnostne omejitve, saj ni dostopna vsem. Lahko pa si za obračunske liste odprete svojo vrsto dokumenta **in na njej ustrezno uredite varnost!!!** (vrsta dokumenta na spodnji sliki je samo testna)
- Shrani obr. liste ob zaključku obračuna če s kljukico označimo to polje, se bo, ob zaključku obračuna, sprožila priprava za shranjevanje obračunskih listov v dokumentacijo zaposlenega. Če tega polja ne označite s kljukico, se bodo dokumenti shranili takrat, ko jih boste poslali zaposlenim po e-pošti oziroma če jih ne bi poslali po e-pošti, se shranijo takrat, ko izvedete tiskanje (ne iz predogleda, ampak direktno preko gumba Tiskaj) – v primeru, ko vse obračunske liste pošiljate po e-pošti, ta nastavitev ni potrebna

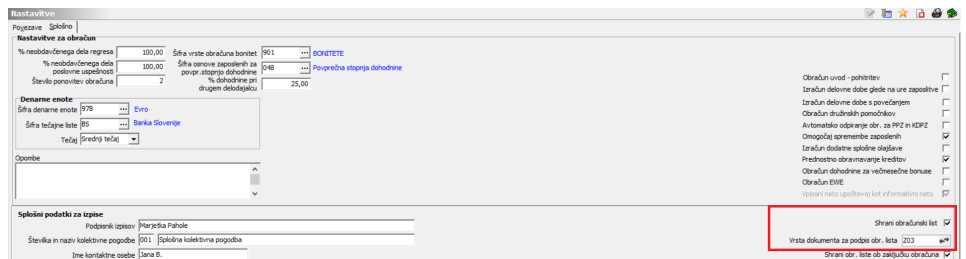

### **Načini pošiljanja obračunskih listov:**

Če želite obračunske liste poslati vsakemu zaposlenemu na njegov elektronski naslov, je potrebno v šifrantu zaposlenih najprej vnesti ta elektronski naslov.

To storite na naslednji način:

Šifranti…Zaposleni…Podatki zaposlenih

Izberete enega zaposlenega, kliknete na ikono za popravi zapis ter se postavite na zavihek **Stiki**.

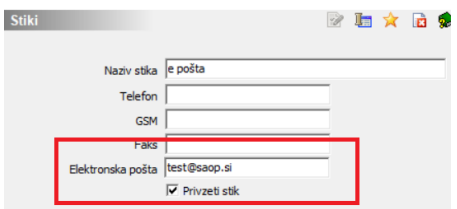

(podatek na sliki je samo testni)

V Naziv stika vpišete npr. elektronski naslov, v podatek Elektronska pošta pa naslov zaposlenega, na katerega želi prejemati obračunski list. **Obvezno** je na stiku, ki predstavlja elektronski naslov, na katerega bomo pošiljali obračunske liste, potrebno s kljukico **označiti polje Privzeti stik!** Nastavitve potrdimo.

Če želite poslati vse obračunske liste na en naslov, tega ni potrebno vnašati.

### **Operater, nastavitve za e-pošto**

Na operaterju je potrebno urediti podatke o izhodni pošti in digitalno potrdilo, če želite obračunske liste ob pošiljanju tudi podpisati z digitalnim potrdilom. Poleg tega je potrebno urediti neposredno pošiljanje obračunskih listov in ustrezne nastavitve na vaši elektronski pošti. Predlagamo, da za ureditev tega dela oddate zahtevek za pomoč na našo tehnično podporo.

## **Postopek pošiljanja obračunskih listov**

Samo pripravo obračunskih listov za pošiljanje izvedemo v izbranem obračunu plač. Postavimo se na izbran obračun, kliknemo na ikono za popravi zapis. Izberemo ikono za Izvoz podatkov.

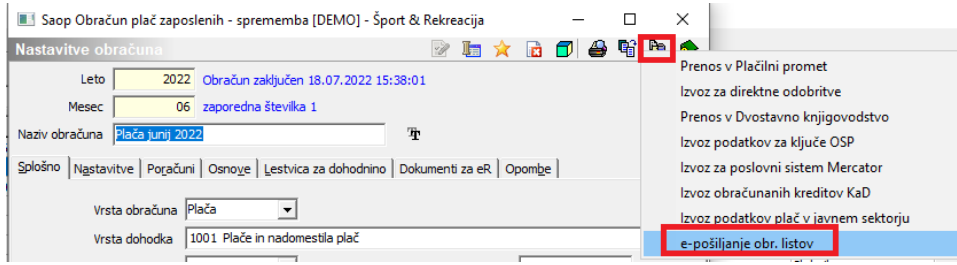

Izberemo e-pošiljanje obr. listov. Odpre se naslednje okno:

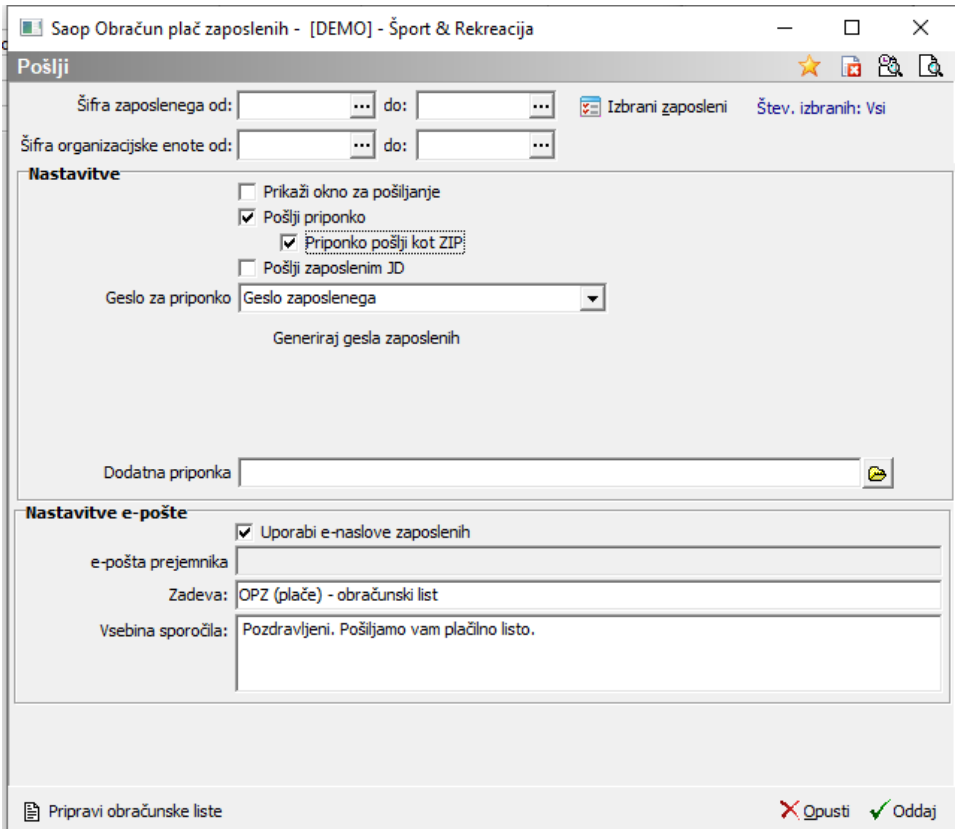

**Šifra zaposlenega od:…do:** vpišemo ustrezne šifre, če ne želimo pripraviti vseh obračunskih listov za elektronski prenos **Šifra organizacijske enote od…do:** v primeru, da imamo zaposlene ločene po organizacijskih enotah, lahko tu določimo, za katero organizacijsko enoto želimo pripraviti in poslati obračunske liste

### **Razdelek Nastavitve**

Prikaži okno za pošiljanje: če s kljukico označimo ta podatek, bo program od pripravi obračunskih listov odprl program za elektronsko pošiljanje podatkov (Outlook express, Microsoft office outlook oz. ustrezen program, ki ga imate nameščenega), če pustite okence prazno, se ta

program ne bo odprl. V obeh primerih bodo obračunski listi poslani. **Pošlji priponko:** mora biti označeno s kljukico **Priponko pošlji kot ZIP**: če želimo pred pošiljanjem dokumente dodatno »stisniti«, obkljukamo še to možnost **Pošlji zaposlenim JD:** polje je bilo dodano zaradi pošiljanja obračunskih listov za javna dela na Zavod za zaposlovanje – po zadnjem navodilu Zavoda za zaposlovanje te opcije ne potrebujete več **Geslo za priponko:** tu lahko določite geslo, ki ga bo moral vpisati prejemnik elektronskega sporočila, da bo lahko odprl dokument

(obračunski list). Možnosti so naslednje: Ni gesla, EMŠO, davčna številka, datum rojstva, geslo zaposlenega... Ustrezno izberemo.

#### **Razdelek Nastavitve e-pošte**

Uporabi e-naslove zaposlenih: Če s kljukico označimo to polje, bo pomenilo, da želimo poslati podatke posamično, se pravi, vsakemu zaposlenemu svoj obračunski list na elektronski naslov, ki smo ga kot privzeti določili v šifrantu zaposlenih. Če kljukico odstranimo, se odpre polje e-pošta prejemnika, kamor vpišemo elektronski naslov tistega, kateremu želimo poslati vse obračunske liste skupaj (skupinsko pošiljanje). V primeru, ko kljukico izklopimo, lahko pred skupinskim pošiljanjem določimo geslo, s katerim bo prejemnik odprl vse obračunske liste. V polje Dodaj geslo vpišete geslo, s katerim bo prejemnik pošte odklenil obračunske liste. V polju Ponovi geslo to ponovite. Geslo si program zapomni.

**Zadeva**: izpiše se sama, po želji lahko besedilo spremenimo **Vsebina sporočila:** prosto polje, kamor lahko vpišemo poljubno besedilo, katero bo prejel prejemnik elektronske pošte.

Ko smo podatke izpolnili (za naslednji obračun se ti podatki shranijo in potem tudi predlagajo), kliknemo na ikono **. A Pripravi obračunske liste** .

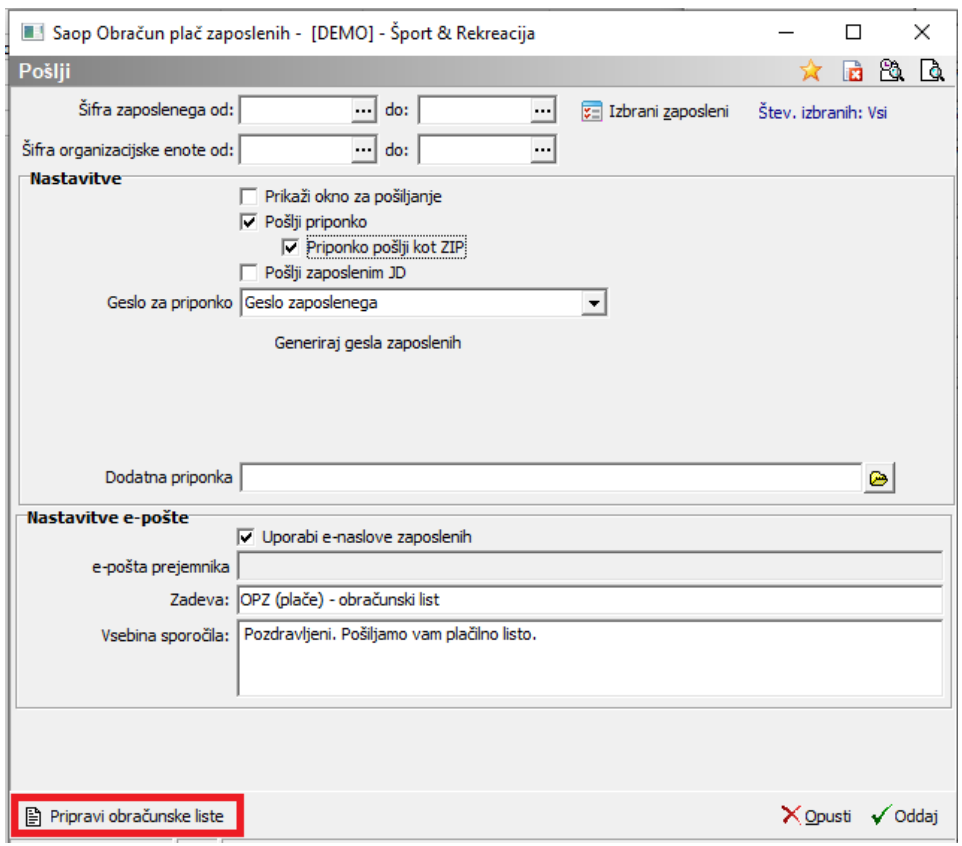

### Odpre se naslednje okno:

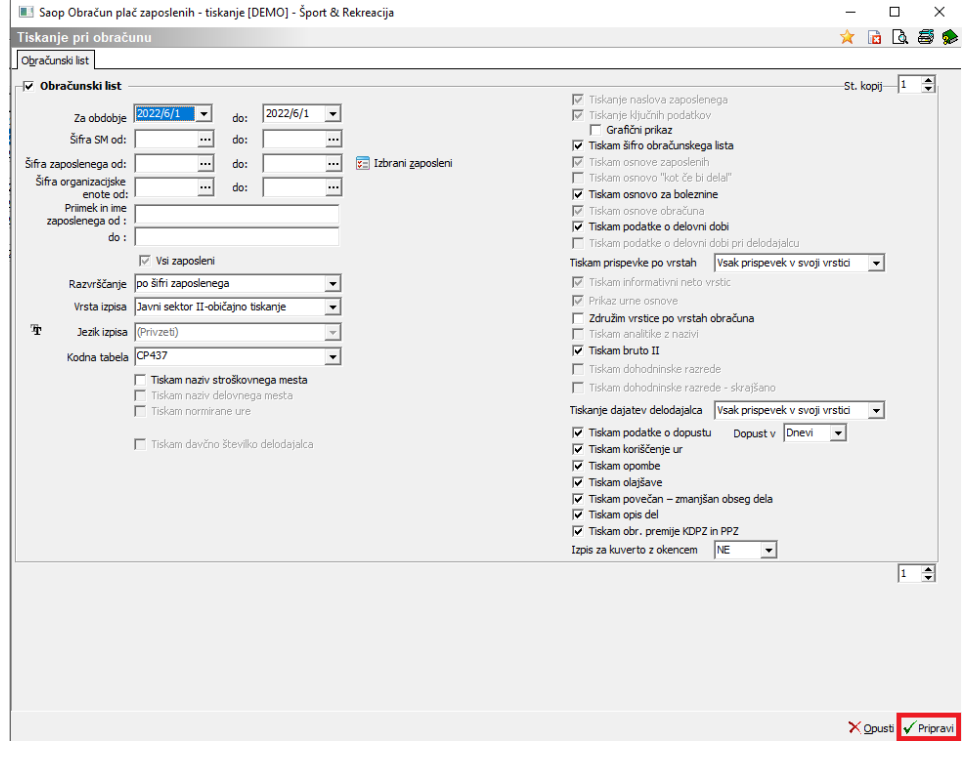

Določimo kriterije priprave ter kliknemo na gumb √ Pripravi . Program pripravi obračunske liste. Ko je obdelava končana, se na ekranu izpiše obvestilo Priprava končana. Kliknemo V redu. Ponovno se odpre osnovno okno za pošiljanje, kjer nadaljujemo postopek tako, da kliknemo na  $\sqrt{\phantom{a}}$  Oddaj

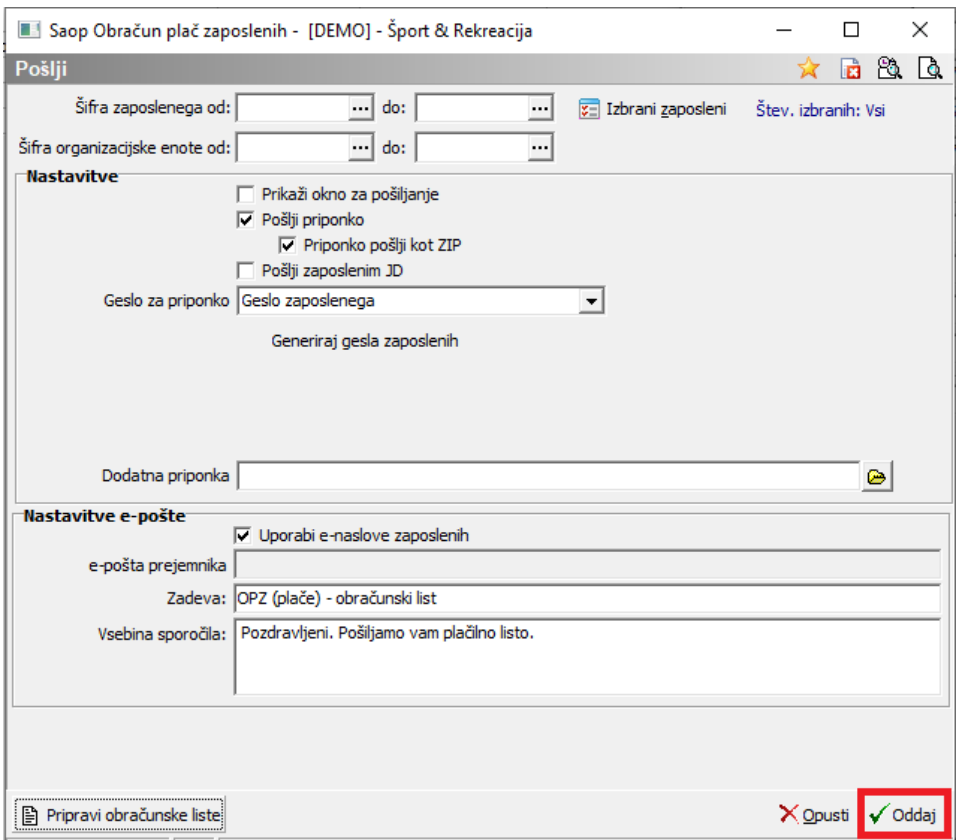

Če smo v Nastavitvah v podatek Prikaži okno za pošiljanje označili s kljukico, se bo odprl program, ki ga uporabljamo za pošiljanje in prejemanje elektronske pošte. V tem primeru je potrebno klikniti še na gumb Pošlji in sicer se bo odprlo toliko sporočil, kolikor zaposlenim pošiljamo elektronsko pošto. Če pa okenca Prikaži okno za pošiljanje nismo označili s kljukico, bo program sam poslal elektronska sporočila prejemnikom.

Ko se pošiljanje zaključi, program javi opozorila. Preveriti je potrebno, da so bili vsi obračunski listi poslani. Če je pri katerem program javil, da sporočilo ni bilo poslano, je potrebno preveriti zakaj in postopek ponoviti samo za zaposlenega, kateremu obračunski list ni bil poslan.

Šport & Rekreacija<br>D E M O različica

Pošiljanje <u>Šifra</u> Naziv zap. 0000010 Adamič JS 2DM Plača junij 2022

Opozorilo Obračunski list je bil uspešno oddan v čakalno vrsto ePoštarja

Obvestilo si lahko tudi natisnemo preko ikone Tiskaj. Postopek pošiljanja obračunskih listov je tako končan.

Naj pri tem omenimo še to, da se hkrati s tem, ko zaposlenim pošljemo obračunske liste na njihove elektronske naslove, obračunski listi shranijo v mapo zaposlenega (elektronska personalna mapa), do katere pridemo v šifrantu zaposlenih preko ikone Saop raziskovalec. Obračunski listi se shranijo v mapo Plače.

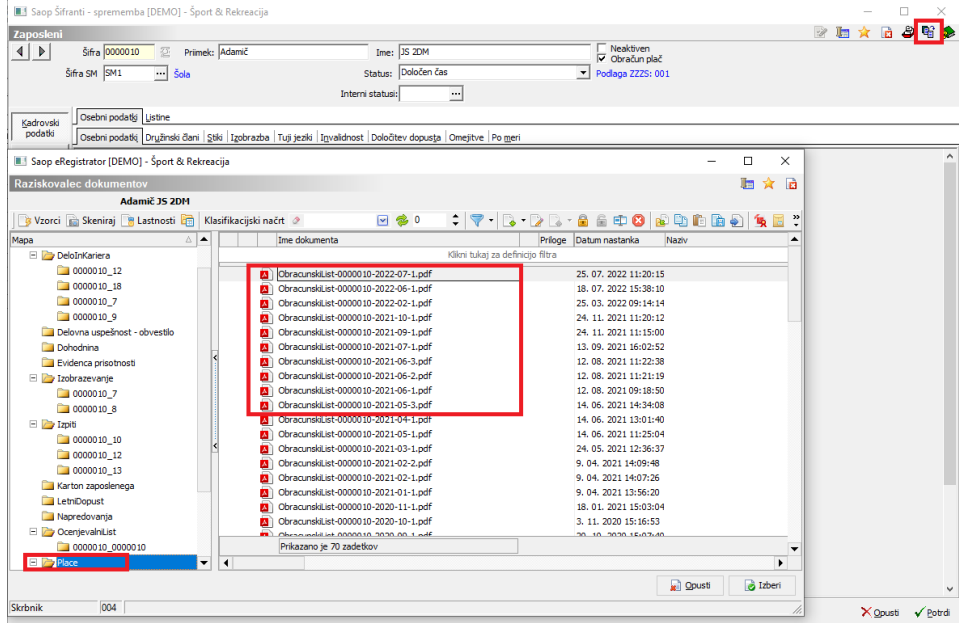